#### (4)ソフトウェア使用許諾契約書の内容を理解していただ き、「同意します」をチェックして「次へ」をクリッ 。クします

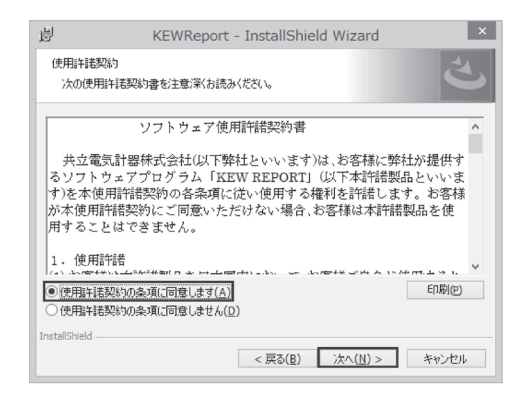

(5)ユーザー情報及び所属の情報を入力して「次へ」をク .<br>リックします。

(6)インストールの情報を確認して「インストール」をク .<br>リックするとインストールを開始します。

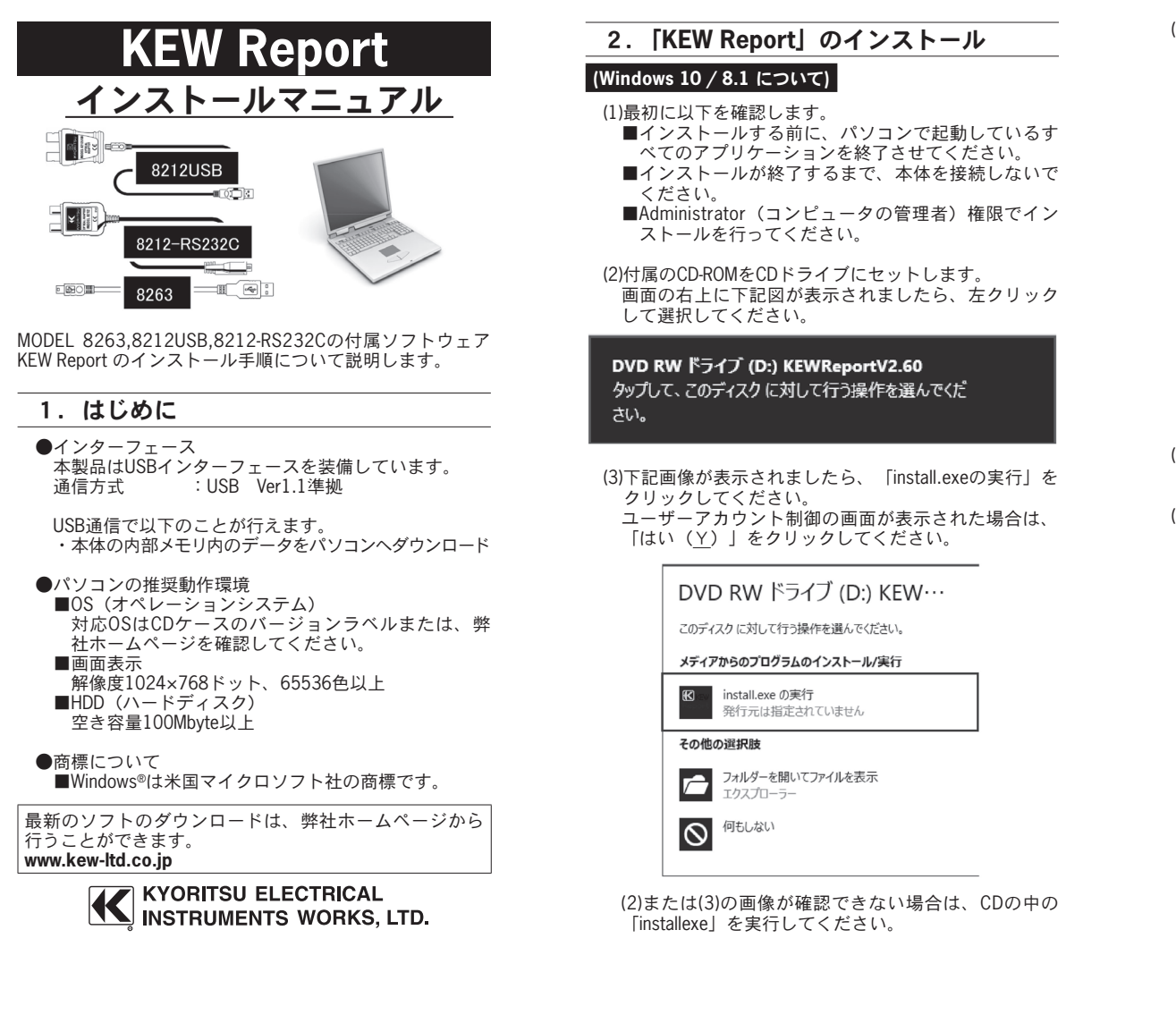

### (3)「次へ」を選択し、下の図が表示された場合には、 - インストール」をクリックしてください。

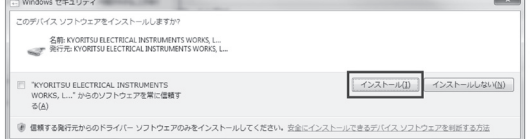

下の図が表示された場合には、「このドライバーソフ トウェアをインストールします(I)」を選択して下さい。 (動作確認をしており、インストールを続けても問題 ありません。)

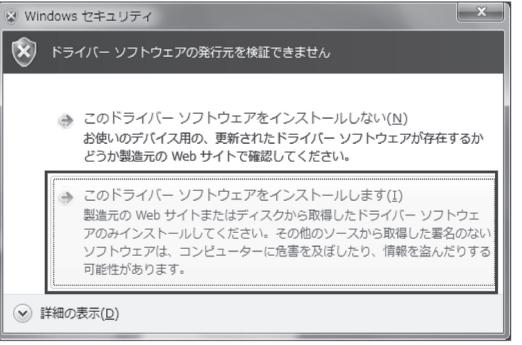

# **(Windows 10 / 8.1 について)**

- (1)最初に以下を確認します。 ■インストールする前に、パソコンで起動しているす べてのアプリケーションを終了させてください。
- ■インストールが終了するまで、本体を接続しないで 。ください
- ■Administrator (コンピュータの管理者) 権限でイン 。ストールを行ってください

(2)付属のCD-ROMをCDドライブにセットします。 画面の右上に下記図が表示されましたら、左クリック 。して選択してください

DVD RW ドライブ (D:) KEWReportV2.60 タップして、このディスクに対して行う操作を選んでくだ

(3)下記画像が表示されましたら、「install.exeの実行」を 。クリックしてください <sub>ーフファン</sub>し、、、。。。。。。<br>ユーザーアカウント制御の画面が表示された場合は、 「はい (Y)」をクリックしてください。

DVD RW ドライブ (D:) KEW…

このディスクに対して行う操作を選んでください。

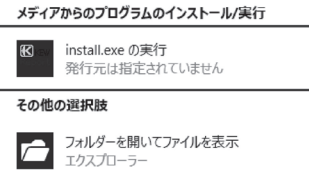

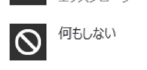

(2) または(3) の画像が確認できない場合は、CDの中の [installexe」を実行してください。

(4)「インストールが完了しました。」の画面が表示され 。たらインストール完了です 「完了」クリックして終了してください。

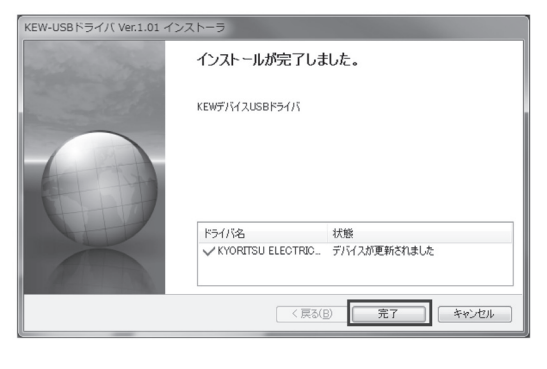

USBのインストールが完了しましたので、PCと接続さ 。せて使用してください

**KYORITSU ELECTRICAL INSTRUMENTS WORKS, LTD. KYORITSU USB Driver Package-Bus 」を削除してく** 。ださい

#### (2)「ポート(COMとLPT)」を選択し、製品に割り振られ 。たCOMポート番号を確認します

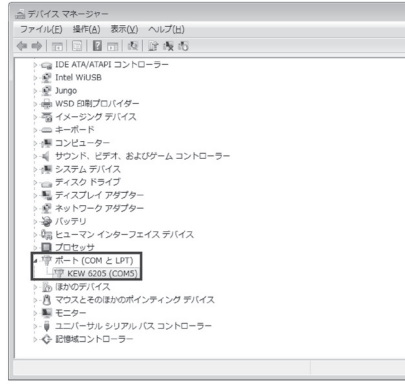

(3) COMポート番号が (COM1) ~ (COM32) 以外のとき、 「5. COMポート番号の変更」を行って下さい。

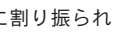

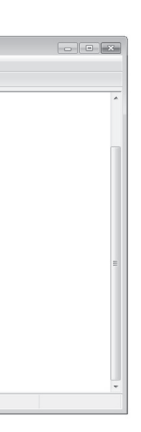

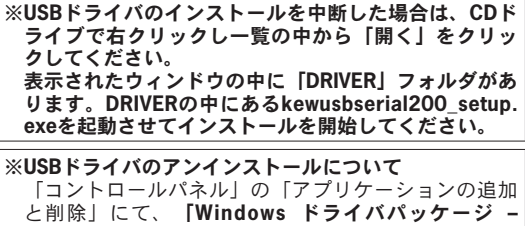

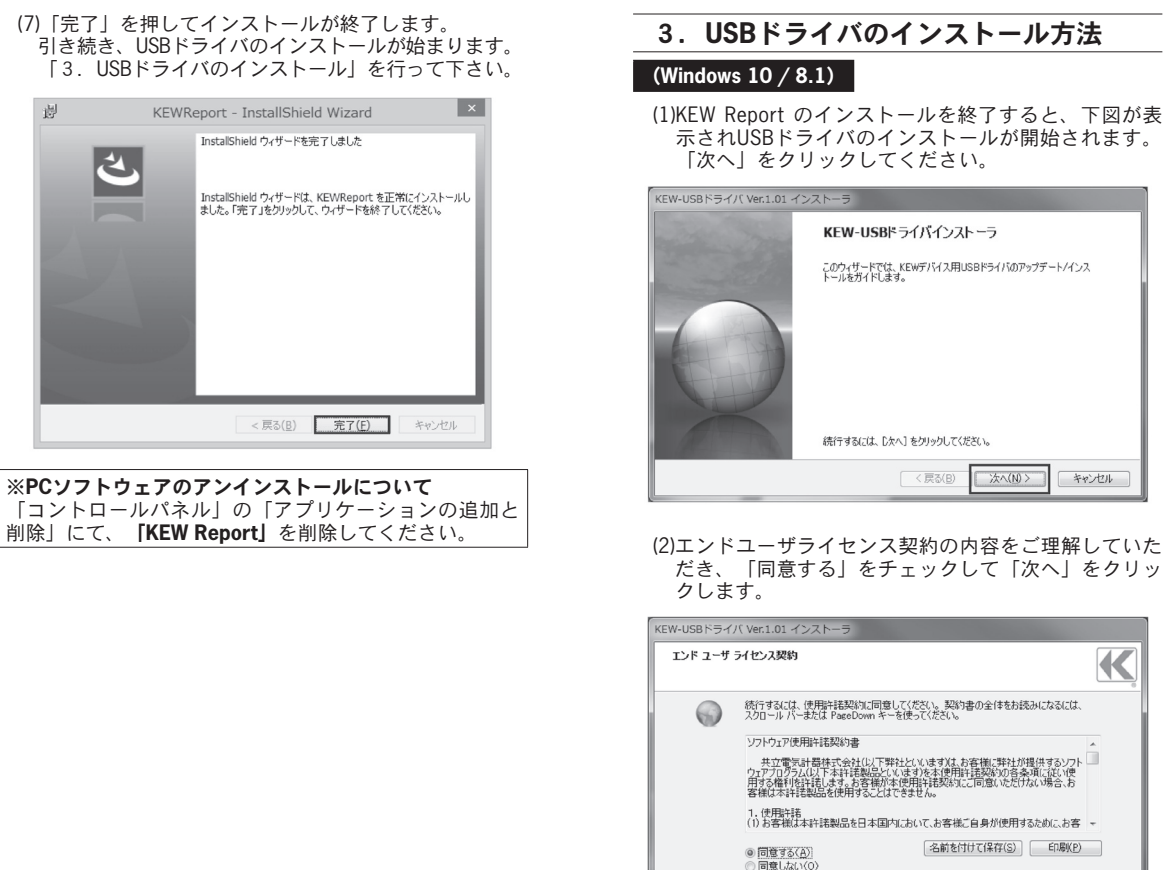

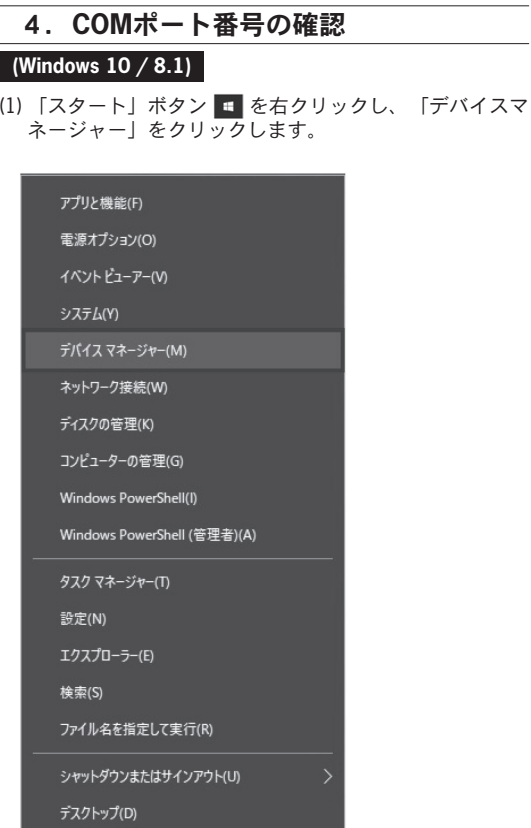

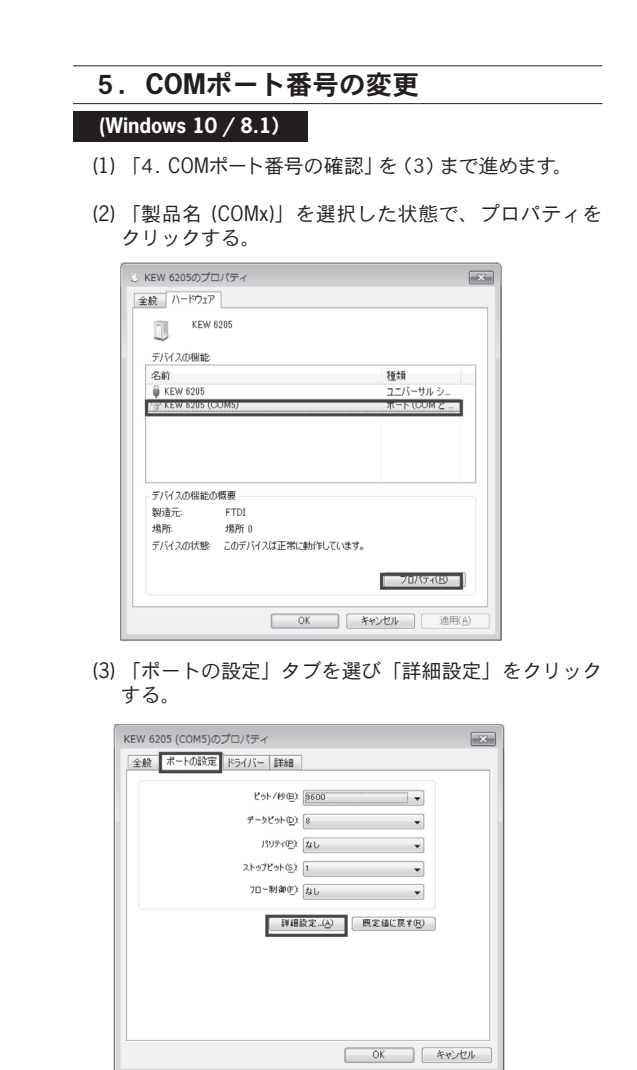

< 戻る(B) | 次へ(N) > | キャンセル

#### ※「詳細設定」を開けない場合、「全般」タブの「設定 。をクリックして下さい」の変更

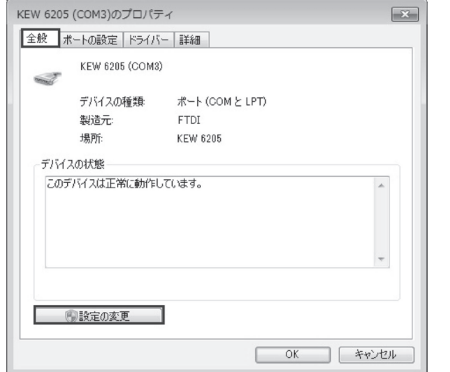

#### (4)「COMポート番号」から、COM1 ~ COM32 の番号 を選ぶ。選択後、「OK」を選んで終了する。

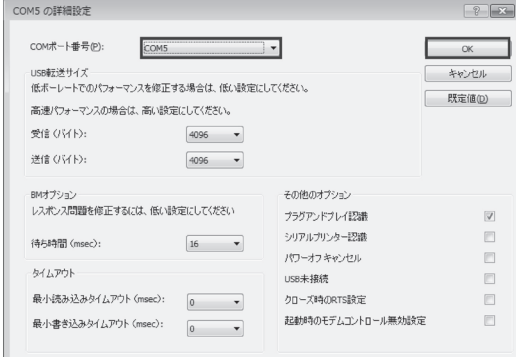

## 6. [KEW Report] の起動

 $\vec{\tau}$ スクトップ上の**「KEW Report」**アイコンをクリック するか又は**「スタート」→「プログラム」→「KEW」→ 「KEW Report」**をクリックして起動させます。

#### (5) COMポート設定

「KEW Report」 メインウィンドウの 「通信」 → 「COMポー ト」をクリックし、COMポート番号を設定します。

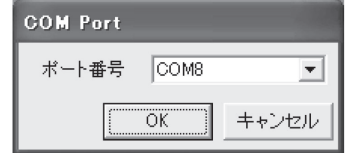

(6) ダウンロード

「KEW Report」メインウィンドウの「通信」→「ダウ ンロード」をクリックします。ダウンロードが正しく 。動作すると次のようなウィンドウが表示されます また、「ファイル」→「終了」をクリックするか、ウ ィンドウ右上の[x]をクリックすると、プログラムを 終了します。

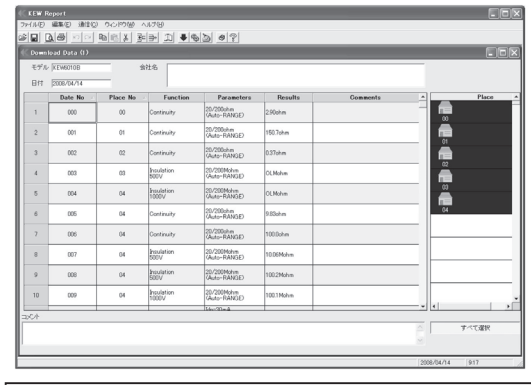

「操作方法等の詳細は、ヘルプをご覧下さい。

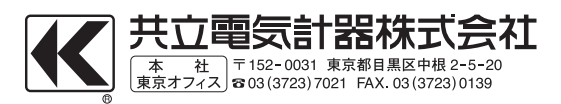